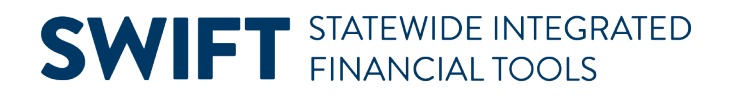

## **QUICK REFERENCE GUIDE**

February 20, 2024

## **Inactivate a Project Activity**

This guide covers how to inactivate a project activity by updating the Processing Status field to "Inactive". You can inactivate an activity if it was created in error or you no longer want transactions to be charged to it. If you are closing the Project, refer to the ["Close and Reopen Projects"](https://mn.gov/mmb-stat/documents/swift/training/trainingguides/swift-gm-close-or-reopen-a-grant-project.pdf) guide for instructions.

#### **Step 1: Adjust the Activity Budget if Necessary**

You should view the Project Budget and verify if it needs to be adjusted. For example, you may need to move budget from the Activity that you are inactivating to another Activity. Refer to the ["Redistribute Project](https://mn.gov/mmb-stat/documents/swift/training/trainingguides/swift-gm-redistribute-project-budgets.pdf)  [Budgets"](https://mn.gov/mmb-stat/documents/swift/training/trainingguides/swift-gm-redistribute-project-budgets.pdf) guide for instructions. If you need to adjust the activity budget amount, you must do this before inactivating the activity. If you inactivate the activity first, you will encounter an error when finalizing the budget, and it will not complete the finalization process correctly.

**Note**: SWIFT will not warn you that the Activity has a budget.

### **Step 2: Update the Activity Processing Status Field to Inactive**

You will drill down to the General Information page for the activity from the project.

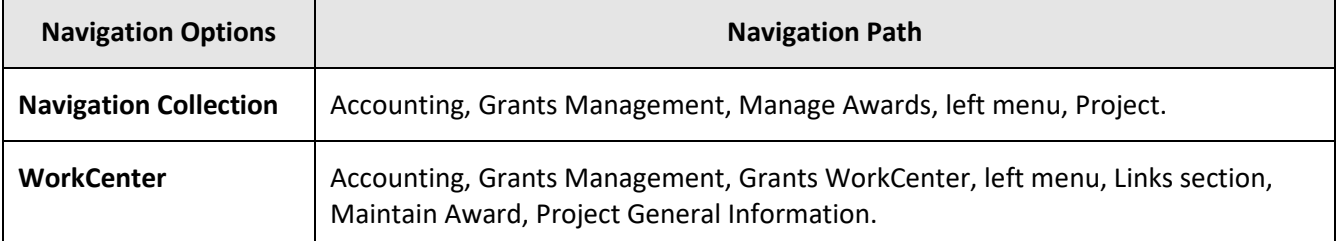

1. Navigate to the Project Information page using one of the options below:

2. On the **Find an Existing Value** tab of the Project General page, verify the Business Unit and enter the Project ID in the Project field.

3. Select the **Search** button.

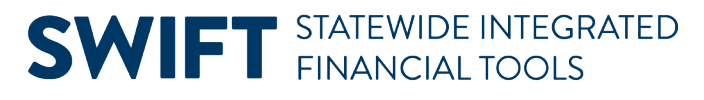

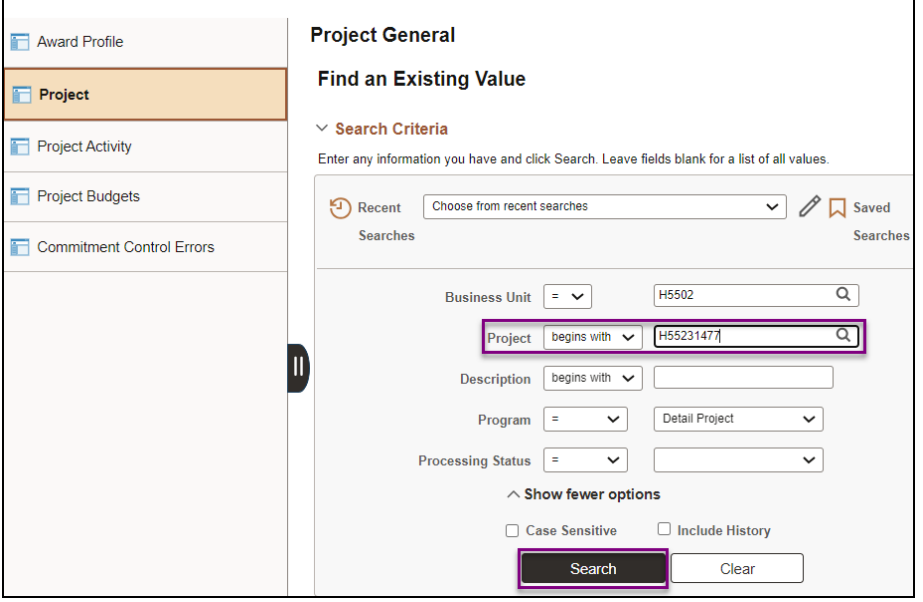

4. On the project General Information page, select the Project Activities link at the bottom of the page.

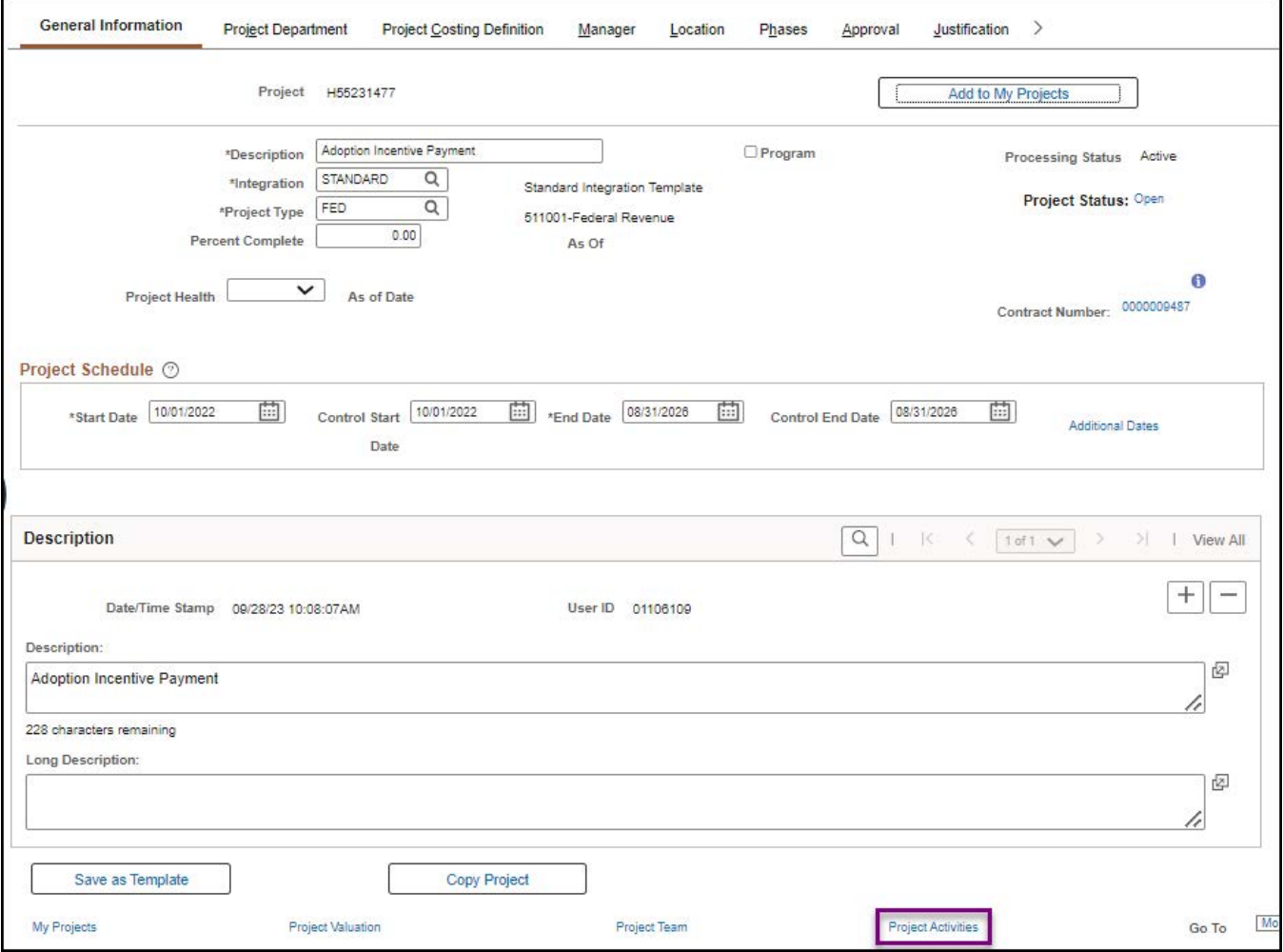

Page | 2 – Quick Reference Guide

# **SWIFT** STATEWIDE INTEGRATED

5. On the Project Activities page, select the **Activity Definition** ( ) icon for the activity you want to inactivate.

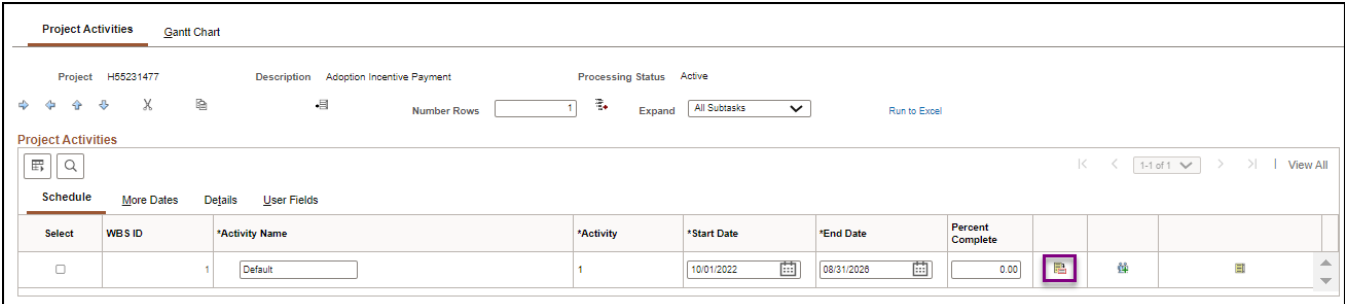

6. At the Activity General Information page, select the the Processing Status drop-down and select "Inactive".

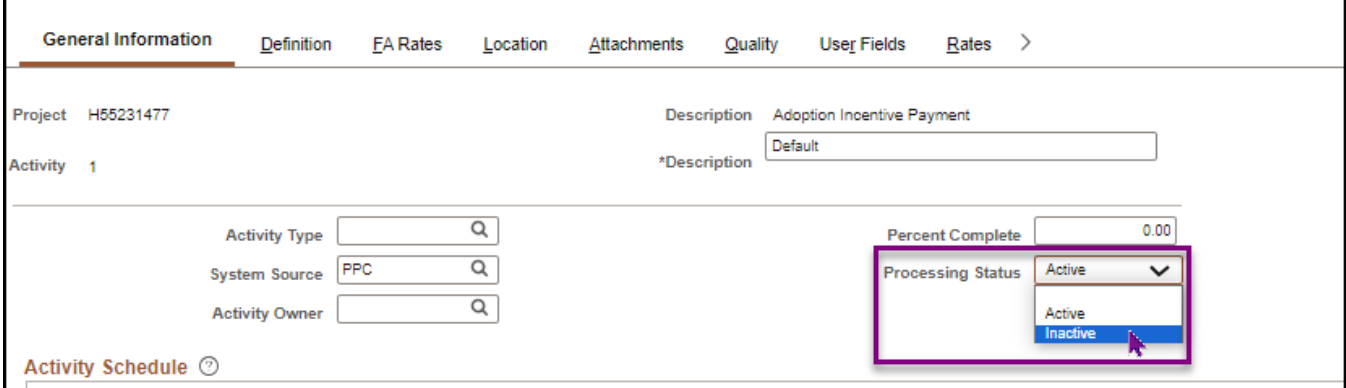

7. Scroll to the bottom of the page and select the **Save** button.

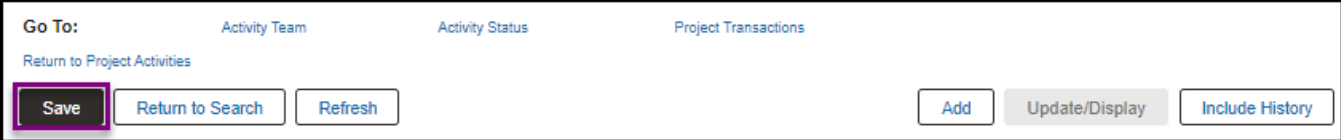